# **drop\_shipping\_magento2**

## **version**

**BoostMyShop**

April 19, 2018

## **Contents**

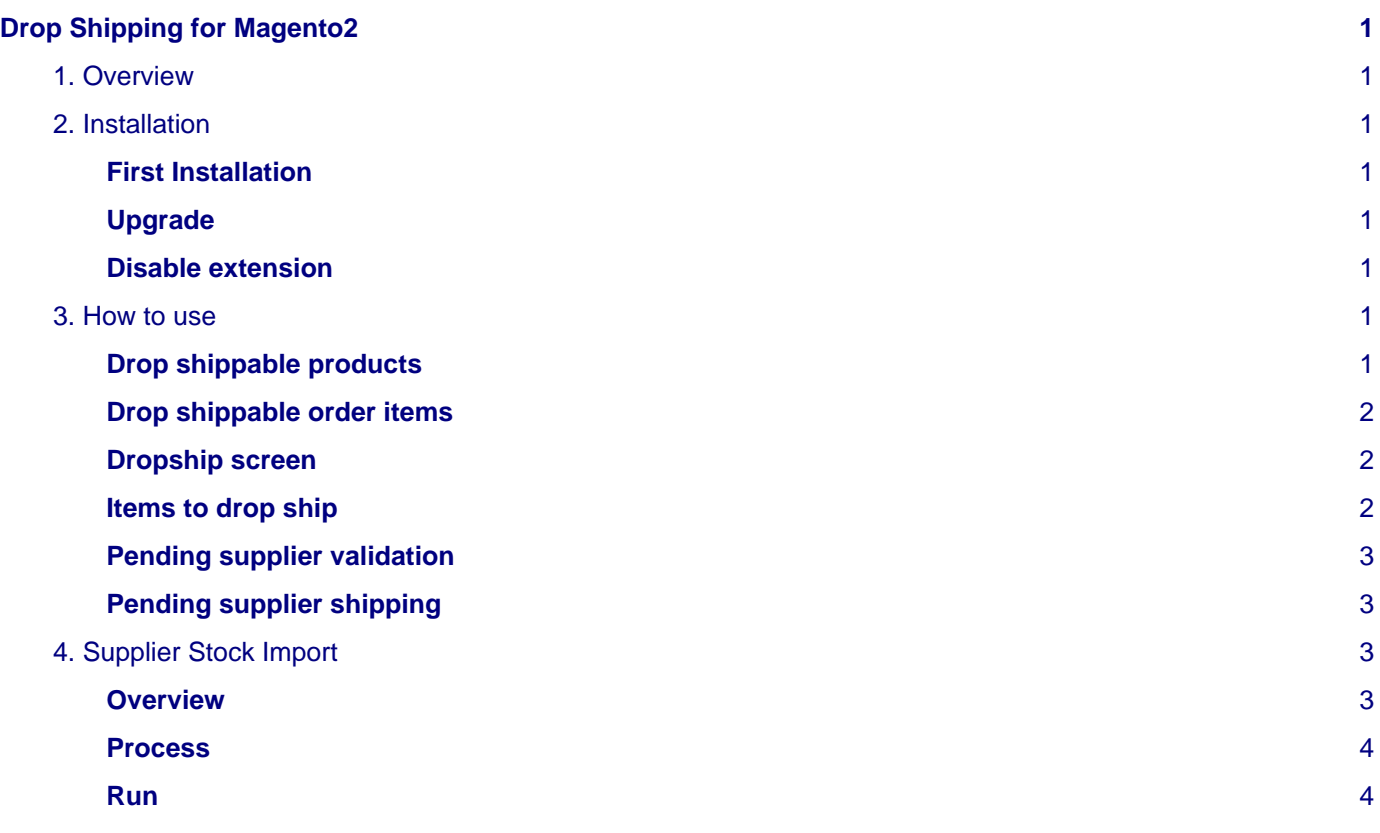

## <span id="page-4-0"></span>**Drop Shipping for Magento2**

### <span id="page-4-1"></span>**1. Overview**

Drop Shipping extension for Magento 2 is a plugin for Embedded ERP to manage Drop Shipping

## <span id="page-4-2"></span>**2. Installation**

#### <span id="page-4-3"></span>**First Installation**

To install a boostmyshop magento2 extension on your platform, process the following steps :

- Download zip archive from your boostmyshop customer account
- Upload files on your server : once uploaded, module must be in directory app/code/BoostMyShop/
- Connect on your server via ssh, and run the following commands :

```
php bin/magento module:enable BoostMyShop_DropShip
rm -rf var/*
php bin/magento setup:upgrade
php bin/magento setup:di:compile
php bin/magento setup:static-content:deploy
```
Once everything is done, go back in Magento, select menu system > web setup wizard, then click on the component manager button : you should see the new extension here

Once the Drop Shipping extension is available, you must create a new Warehouse :

- Go into Embedded ERP > Warehouses and create a new warehouse titled "Drop Shipping"
- Go into Embedded ERP > Warehouses routing, enable "Use for sales", enable "Use for shipment" and give a "10" priority for the drop shipping warehouse
- Then, go in stores > configuration > boostmyshop > drop shipping > general, and configure the "Dropship" warehouse

#### <span id="page-4-4"></span>**Upgrade**

The upgrade process is exactly the same as the installation process

#### <span id="page-4-5"></span>**Disable extension**

To disable an extension, select menu system > web setup wizard, then click on the component manager button Find the extension you want to disable and select "disable" in the "Actions" column

## <span id="page-4-6"></span>**3. How to use**

#### <span id="page-4-7"></span>**Drop shippable products**

To be drop shipped, a product must have stock in the Drop Ship warehouse.

To easily update stock in this warehouse, you can use the "import" tab in the warehouse view.

Once a product is in stock in the drop ship warehouse, it will be displayed as "in stock" on your website, and can be used for dropship.

#### <span id="page-5-0"></span>**Drop shippable order items**

When a new order is placed, ERP will use the routing feature to assign a warehouse for each order item (you can see the warehouse assigned in the "inventory" tab in the order view.

Only items having the "Dropship warehouse" assigned will be dropshippable.

If you want to change the fullfilment mode for an order item (force a drop ship or dispatch it from your own warehouse), you must change the warehouse assigned for the order item in the order view, "Inventory" tab.

#### <span id="page-5-1"></span>**Dropship screen**

The main drop ship screen is available in menu ERP > Drop Shipping. This screen contains 4 tabs, one for each step of the drop ship workflow:

- Items to drop ship : contains order items to drop ship, you can create a new drop ship from here
- Pending supplier validation : contains drop ship request pending the supplier approval. Note : this step is optional and can be disabled in stores > configuration > boostmyshop > drop shipping > general
- Pending supplier shipping : contains drop ship accepted by the supplier, and awaiting shipping confirmation
- History : contains complete drop ship

#### <span id="page-5-2"></span>**Items to drop ship**

You get here every orders having at least one product assigned to the "drop ship" warehouse.

To send a drop ship request to your supplier, you must select the supplier in the drop down menu, fill the buying price (optional) and click on the "Apply" button.

The supplier drop down menu is split into 2 parts :

- Associated suppliers : this is the suppliers associated to the product (use menu erp > product / supplier association to manage the association)
- Other suppliers : contains the list of EVERY suppliers

The supplier can be automatically selected in the drop down menu. This is the "default supplier" concept, here are the conditions :

- Option stores > configuration > boostmyshop > drop ship > Default supplier > Select default supplier in drop ship screen is enabled
- Supplier MUST be associated to the product
- If there are several suppliers available, you can define the rules to select the "best supplier" in stores > configuration > boostmyshop > drop ship > Default supplier

When you select a supplier, the buying price is automatically updated based on the price in the product / supplier association

Sending a drop ship to a supplier has several impacts :

- In the drop ship screen, the order goes to tab "Pending supplier validation" (or shipping if you disabled the validation step).
- A new purchase order is created (visible in erp > purchase order) with status "to confirm".
- This purchase order has a prefix "DS-" (for Drop Ship).
- An email is sent to the supplier, with the Purchase Order details
- Going into this purchase order, a new tab "Drop Ship" is available", to easily retrieve the matching sales order
- If you print the purchase order PDF, you will see that the shipping address is the customer adress. Also, a packing slip is attached to the purchase order pdf. This way, your supplier can put YOUR packing slip directly in the parcel.
- If you go in the sales order, a new "Drop ship" tab summarizes every drop ship associated to this order

#### <span id="page-6-0"></span>**Pending supplier validation**

This tab contains drop ship sent to supplier, for which you expect the supplier approval.

This step is optional and can be disabled in stores > configuration > boostmyshop > general > Enable supplier validation step

For each drop ship record, you get :

- Link to the sales order and to the purchase order
- Product prices
- Cancel button : if you cancel the drop ship, it will delete the associated purchase order. And the order goes back to the "Items to drop ship" tab
- Confirm : move the drop ship to the "Pending supplier shipping" tab and change the purchase order status to "Expected"

#### <span id="page-6-1"></span>**Pending supplier shipping**

This is the final step, you must go here when the supplier confirms the drop ship.

Fill the tracking number (if exists), fill the buying prices and shipping cost and click on the confirm button :

- A shipment is created for the sales order
- The shipment notification email is sent to the customer (if you enabled the "notify customer" option in the current tab)
- The purchase order status goes to "Complete"
- Drop ship goes into the "History" tab

### <span id="page-6-2"></span>**4. Supplier Stock Import**

This feature allows to import supplier stock from a remote supplier csv file hosted on a FTP server.

#### <span id="page-6-3"></span>**Overview**

First go in supplier view, you will see two new tabs :

- Stock Import Settings
- Stock Import History

The first one allows to configure FTP credentials and to set column indexes :

- Host : FTP host from which download the report
- Port : FTP port to use for connection
- Login : FTP login
- Password : FTP password
- File path : remote file path on FTP server (from user directory)
- Passive Mode : allows to enable / disable FTP passive mode
- Separator : character used as column separator (ex : ,)
- Enclosure : character used as data enclosure (ex : ")
- Target Warehouse : warehouse to use for inventory update
- Sku index : your product sku position in csv file's rows (ex : 0 for the first column)
- Supplier Sku index : supplier sku position in csv file's rows
- Qty index : qty position in csv file's rows
- Buying Price index : supplier price in csv file's rows

• Import now button : will launch an import

#### **Note**

you must set at least index for Sku OR Supplier Sku

Be careful index start from 0.

The second tab displays stock import history and allows to download report for each one.

#### <span id="page-7-0"></span>**Process**

- 1. the extension will try to connect to FTP server, if it can not, the report will be flagged as "in" error with the error message and the process stops.
- 2. the file will be parsed according to File settings, if sku and supplier sku indexes are set, the extension tries to retrieve product from sku, if it can not be found then it will try to retrieve product from supplier product association. **If product can not be found, the line will be flagged with status product\_not\_found.**
- 3. the extension will try to update supplier buying price and supplier stock if indexes are set. **Price with a value < 0 will not be updated.**

#### **Note**

if supplier product association isn't already set, it will be automatically created during the import process.

#### <span id="page-7-1"></span>**Run**

There are two ways for run supplier stock import :

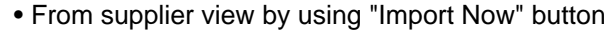

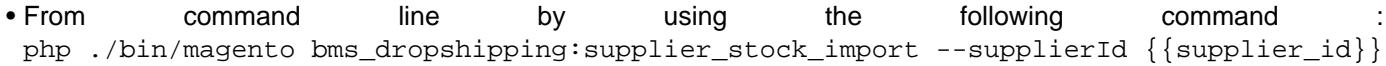

#### **Note**

no cron is added, in order to schedule this task, you must add the previous command in your crontab